## netwrix

# Netwrix Auditor for Network Devices Quick-Start Guide

Version: 10 9/14/2021

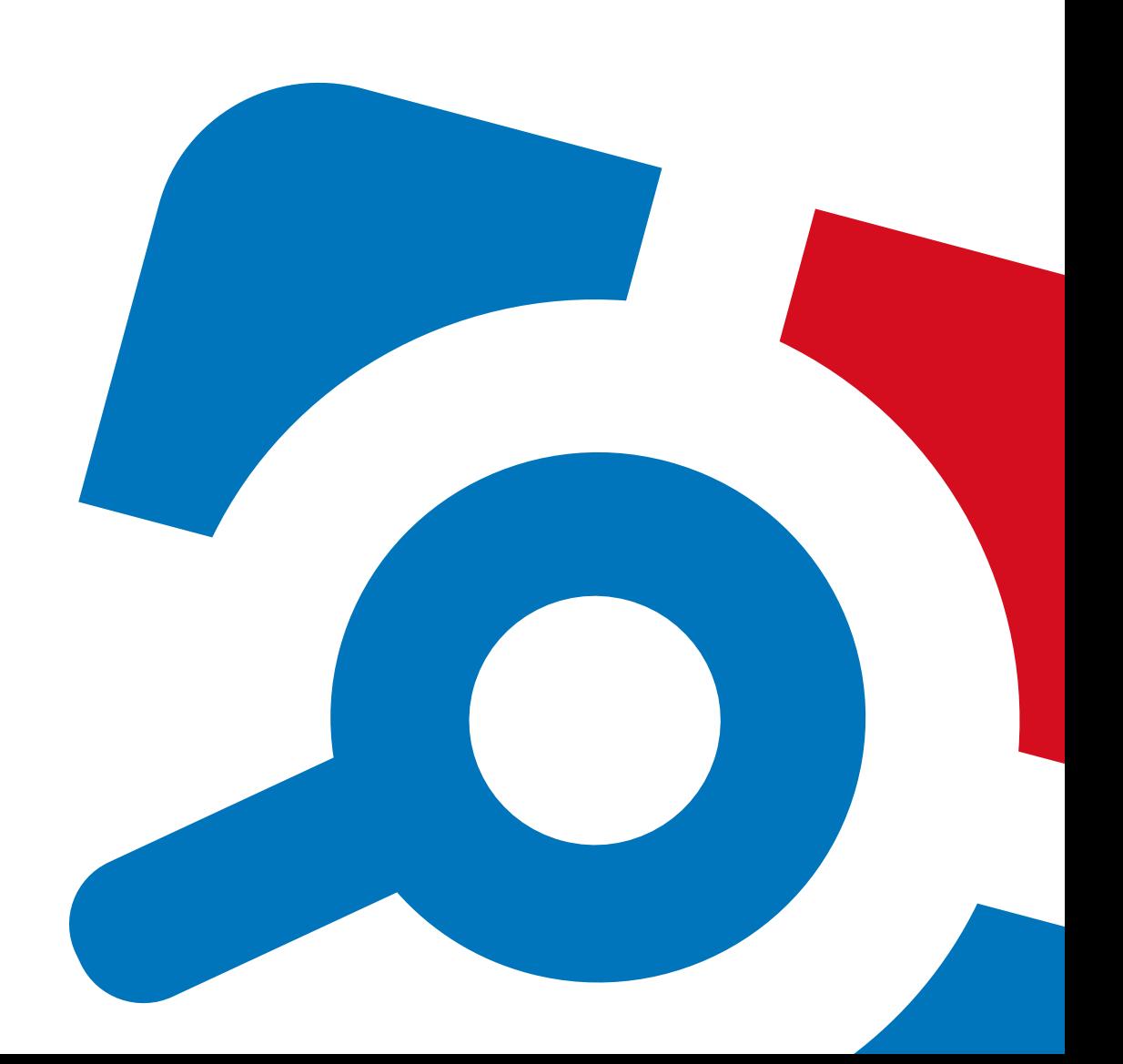

#### **Legal Notice**

The information in this publication is furnished for information use only, and does not constitute a commitment from Netwrix Corporation of any features or functions, as this publication may describe features or functionality not applicable to the product release or version you are using. Netwrix makes no representations or warranties about the Software beyond what is provided in the License Agreement. Netwrix Corporation assumes no responsibility or liability for the accuracy of the information presented, which is subject to change without notice. If you believe there is an error in this publication, please report it to us in writing.

Netwrix is a registered trademark of Netwrix Corporation. The Netwrix logo and all other Netwrix product or service names and slogans are registered trademarks or trademarks of Netwrix Corporation. Microsoft, Active Directory, Exchange, Exchange Online, Office 365, SharePoint, SQL Server, Windows, and Windows Server are either registered trademarks or trademarks of Microsoft Corporation in the United States and/or other countries. All other trademarks and registered trademarks are property of their respective owners.

#### **Disclaimers**

This document may contain information regarding the use and installation of non-Netwrix products. Please note that this information is provided as a courtesy to assist you. While Netwrix tries to ensure that this information accurately reflects the information provided by the supplier, please refer to the materials provided with any non-Netwrix product and contact the supplier for confirmation. Netwrix Corporation assumes no responsibility or liability for incorrect or incomplete information provided about non-Netwrix products.

© 2021 Netwrix Corporation.

All rights reserved.

## **Table of Contents**

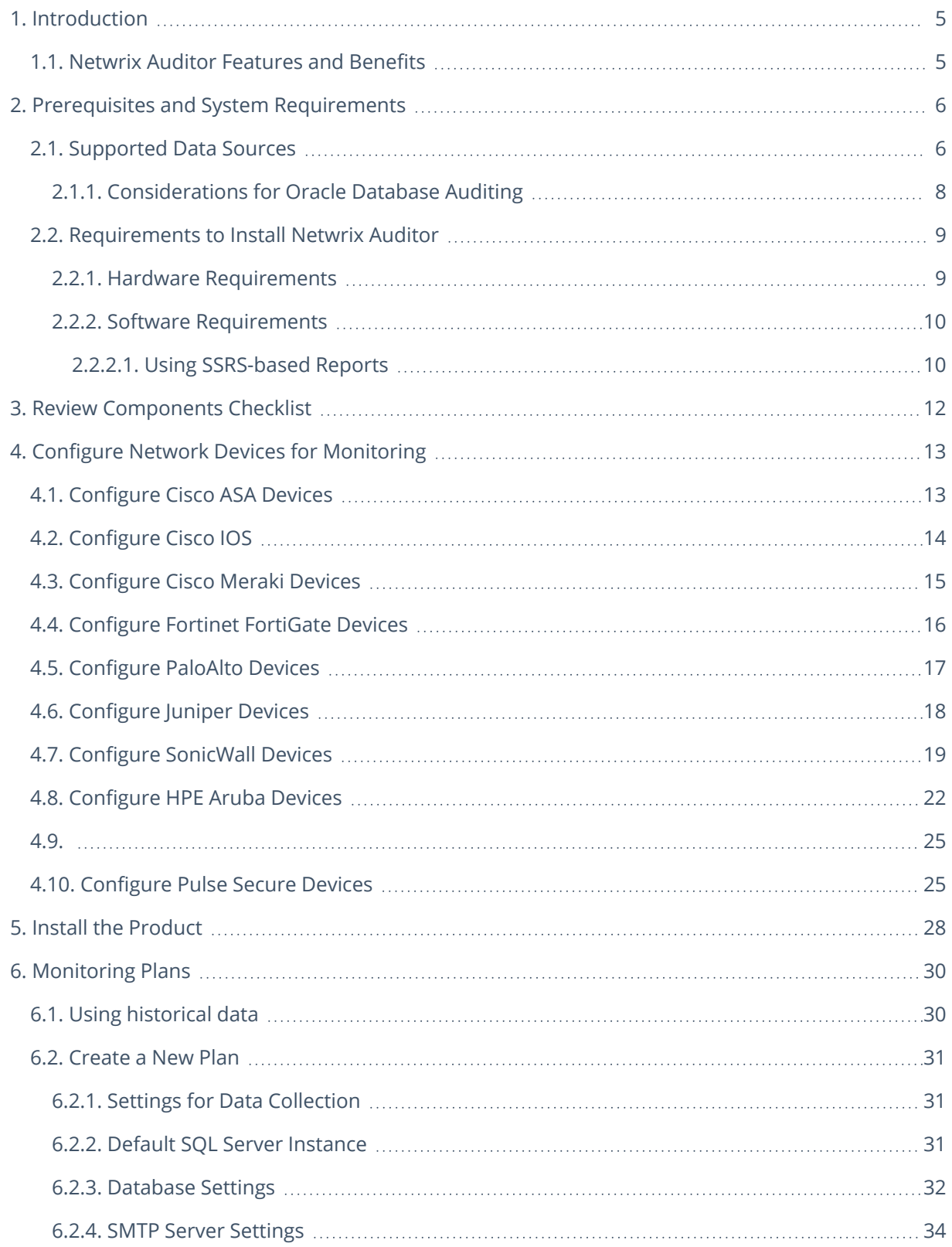

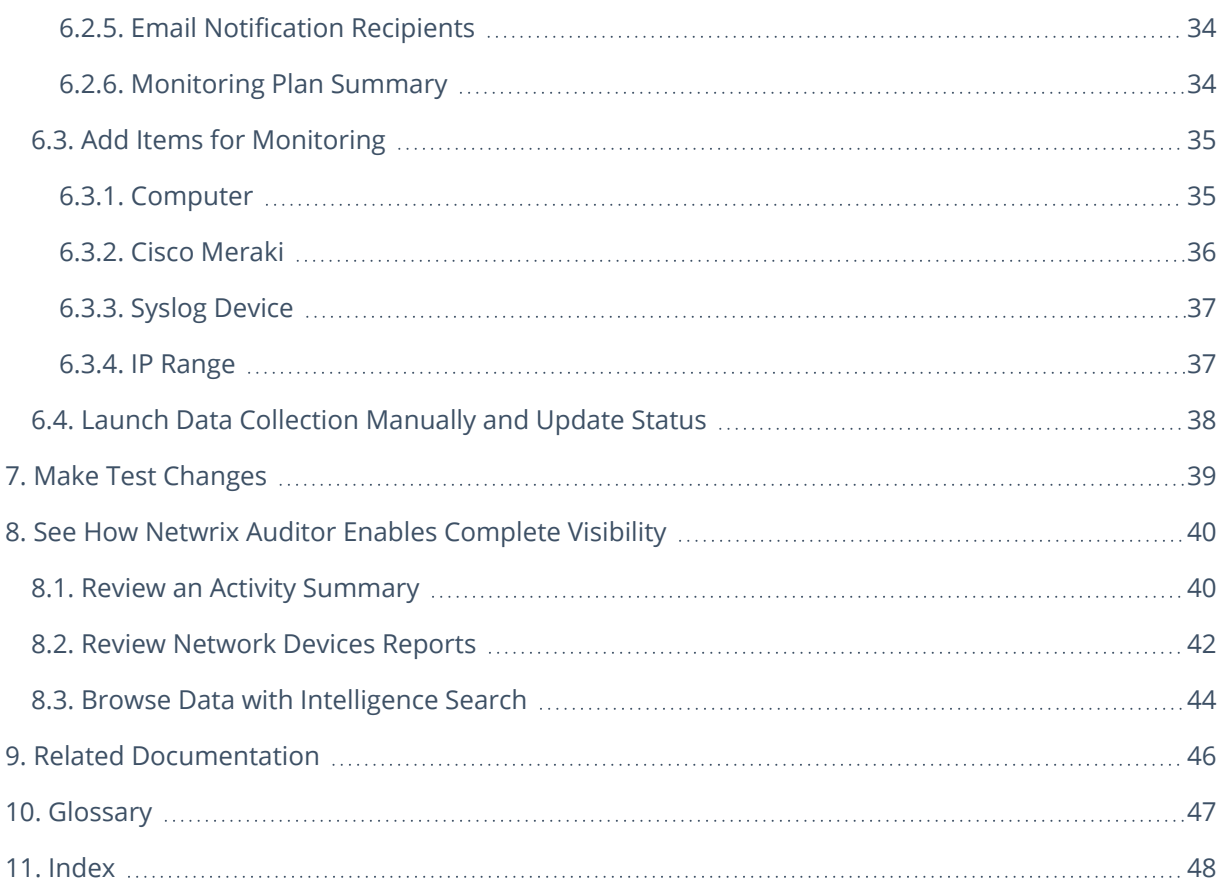

## <span id="page-4-0"></span>**1. Introduction**

This guide is intended for the first-time users of Netwrix Auditor for Network Devices. It can be used for evaluation purposes, therefore, it is recommended to read it sequentially, and follow the instructions in the order they are provided. After reading this guide you will be able to:

- Install and configure Netwrix Auditor
- Create a monitoring plan to start auditing
- Launch data collection
- See how Netwrix Auditor enables complete visibility
- **NOTE:** This guide only covers the basic configuration and usage options for auditing with Netwrix Auditor. For advanced installation scenarios and configuration options, as well as for information on various reporting possibilities and other product features, refer to [Netwrix](https://helpcenter.netwrix.com/Home.html) Online Help Center.

### <span id="page-4-1"></span>**1.1. Netwrix Auditor Features and Benefits**

Netwrix Auditor is a visibility platform for user behavior analysis and risk mitigation that enables control over changes, configurations and access in hybrid IT environments to protect data regardless of its location. The platform provides security analytics to detect anomalies in user behavior and investigate threat patterns before a data breach occurs.

Netwrix Auditor includes applications for Active Directory, Active Directory Federation Services, Azure AD, Exchange, Office 365, Windows file servers, EMC storage devices, NetApp filer appliances, Nutanix Files, network devices, SharePoint, Oracle Database, SQL Server, VMware, Windows Server, and User Activity. Empowered with a RESTful API, the platform delivers visibility and control across all of your on-premises or cloud-based IT systems in a unified way.

Major benefits:

- Detect insider threats—on premises and in the cloud
- Pass compliance audits with less effort and expense
- Increase productivity of IT security and operations teams

To learn how Netwrix Auditor can help your achieve your specific business objectives, refer to [Netwrix](https://www.netwrix.com/download/documents/Netwrix_Auditor_Best_Practice_Guide.pdf) Auditor Best [Practices](https://www.netwrix.com/download/documents/Netwrix_Auditor_Best_Practice_Guide.pdf) Guide.

## <span id="page-5-0"></span>**2. Prerequisites and System Requirements**

This section lists the requirements for the systems that are going to be audited with Netwrix Auditor, and for the computer where the product is going to be installed.

To learn about Netwrix Auditor licenses, refer to the following Netwrix Knowledge Base article: [Netwrix](https://www.netwrix.com/kb/2113) Auditor [Licensing](https://www.netwrix.com/kb/2113) FAQs. To learn how to install a license, refer to [Licenses](https://helpcenter.netwrix.com/Settings/Licenses.html).

To learn about ports and protocols required for product operation, refer to [Protocols](https://helpcenter.netwrix.com/Additional_Configuration/Configure_Ports/Configure_Ports_Intro.html) and Ports Required for [Netwrix](https://helpcenter.netwrix.com/Additional_Configuration/Configure_Ports/Configure_Ports_Intro.html) Auditor.

<span id="page-5-1"></span>To learn about security roles and permissions required for product operation, refer to [Configure](https://helpcenter.netwrix.com/Configure_IT_Infrastructure/Configure_NA_Roles/Configure_Roles.html) Netwrix Auditor Service [Accounts.](https://helpcenter.netwrix.com/Configure_IT_Infrastructure/Configure_NA_Roles/Configure_Roles.html)

## **2.1. Supported Data Sources**

This section lists platforms and systems that can be monitored with Netwrix Auditor for Network Devices.

**Active Directory domain** [Supported](#page-5-1) Data Sources [Supported](#page-5-1) Data Sources [Supported](#page-5-1) Data Sources [Supported](#page-5-1) Data Sources **Exchange** [Supported](#page-5-1) Data Sources **Office 365 and Azure AD** [Supported](#page-5-1) Data Sources [Supported](#page-5-1) Data Sources [Supported](#page-5-1) Data Sources

[Supported](#page-5-1) Data Sources

**SharePoint**

**File storage systems** [Supported](#page-5-1) Data Sources

2. Prerequisites and System Requirements

[Supported](#page-5-1) Data Sources

[Supported](#page-5-1) Data Sources

[Supported](#page-5-1) Data Sources

#### **Network devices**

[Network](#page-6-0) Devices

#### **Databases**

[Supported](#page-5-1) Data Sources

[Considerations](#page-7-0) for Oracle Database Auditing

[Supported](#page-5-1) Data Sources

#### **Windows server**

[Supported](#page-5-1) Data Sources

[Supported](#page-5-1) Data Sources

[Supported](#page-5-1) Data Sources

[Supported](#page-5-1) Data Sources

#### **VMware server**

[Supported](#page-5-1) Data Sources

<span id="page-6-0"></span>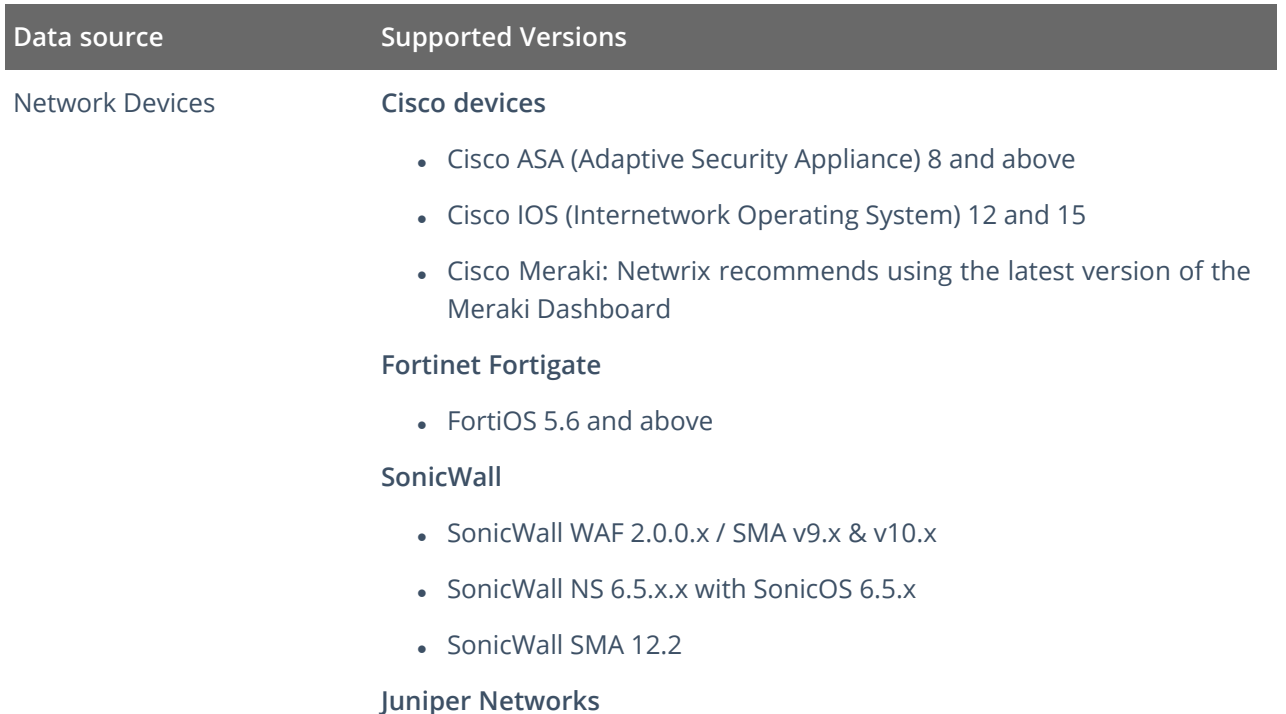

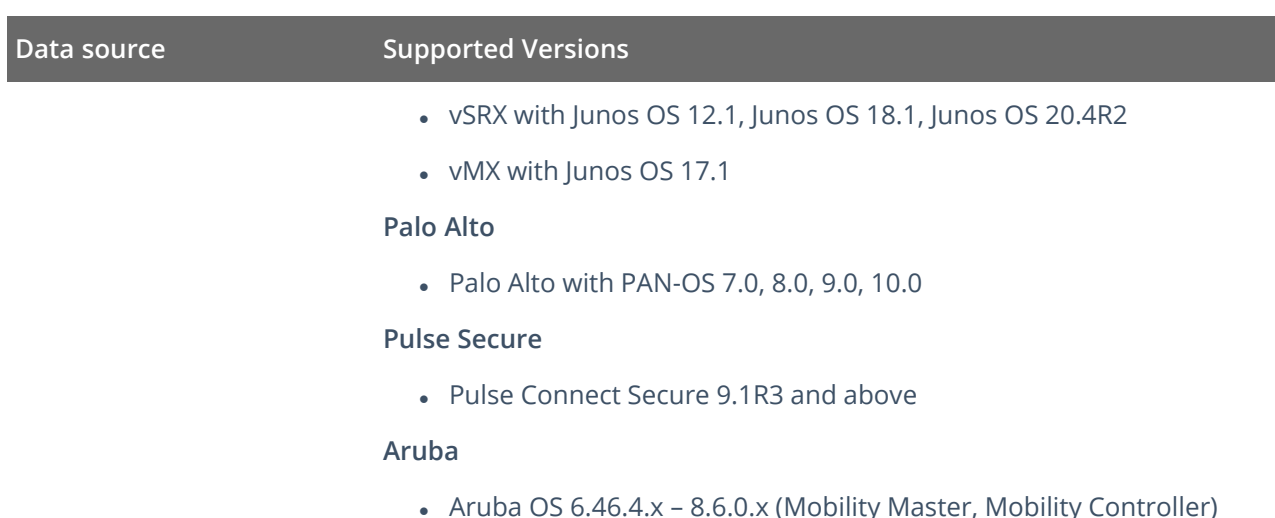

### <span id="page-7-0"></span>**2.1.1. Considerations for Oracle Database Auditing**

Starting with version 9.95, Netwrix Auditor for Oracle Database is focused on versions 12c and above. It means that Oracle Database 11g users will not be able to benefit from latest features and improvements of the product. Oracle Database 11g users should also consider its support expiration dates set by the vendor. So, when planning your Netwrix Auditor deployment, consider the following:

- Several limitations apply to Oracle 11g support in Netwrix Auditor 9.96:
	- Oracle wallets are not supported
	- Lightweight drivers for Oracle Instant Client are not supported
	- Netwrix Auditor client UI does not display any warnings and / or errors regarding to trail audit mode operation
- If you are using Oracle Database 11g and Netwrix Auditor 9.9 (or earlier) and do not plan to upgrade your deployment, you will have all 9.9 capabilities unchanged.
- If you are using Oracle Database 11g and have performed seamless upgrade to Newrix Auditor 9.96, the audit data collection will operate properly. However, consider General [Considerations](../../../../../../Content/Installation/Upgrade/Upgrade_General_Recommendations.htm#General2) and [Known](../../../../../../Content/Installation/Upgrade/Upgrade_General_Recommendations.htm#General2) Issues and keep in mind Oracle Database 11g support expiration dates.

If you are using Oracle Database 12c or later, make sure you have **Unified auditing** mode enabled. Otherwise, Netwrix Auditor may not operate properly. Refer to Migrate to Unified Audit for more information.

Check out the following documentation sections:

- o Software [Requirements](#page-9-0)
	- o Configure Oracle Database for Monitoring

## <span id="page-8-0"></span>**2.2. Requirements to Install Netwrix Auditor**

This section provides the requirements for the computer where Netwrix Auditor is going to be installed. Refer to the following sections for detailed information:

- Hardware [Requirements](#page-8-1)
- <span id="page-8-1"></span>• Software [Requirements](#page-9-0)

### **2.2.1. Hardware Requirements**

This section provides estimations of the resources required for Netwrix Auditor deployment.

**IMPORTANT!** Consider that actual hardware requirements will depend on your monitored infrastructure, the number of users in your environment, and activities that occur in the infrastructure per day. It is strongly recommended that you go through the Deployment Planning section before you start the installation.

Requirements provided in this section apply to a clean installation on a server without any additional roles or third-party applications installed.

Below you can find rough estimations, calculated for evaluation of Netwrix Auditor for Network Devices. Refer to [Netwrix](https://helpcenter.netwrix.com/Installation/Requirements/Requirements_Hardware.html) Online Help Center for more information on the Netwrix Auditor hardware requirements.

You can deploy Netwrix Auditor on a virtual machine running Microsoft Windows guest OS on the corresponding virtualization platform, in particular:

- VMware vSphere
- Microsoft Hyper-V
- Nutanix AHV

Note that Netwrix Auditor supports only Windows OS versions listed in the Software [Requirements](#page-9-0) section.

#### **2.2.1.0.1. Scenario 1**

Netwrix Auditor and SQL Server instance will be deployed on different servers.

Requirements below apply to Netwrix Auditor server.

#### **Hardware component Evaluation, PoC or starter environment**

#### **2.2.1.0.2. Scenario 2**

Netwrix Auditor server and SQL Server instance will be deployed on the same machine.

**IMPORTANT!** In large and extra -large environments, installation of Netwrix Auditor and SQL Server on the same server is not recommended. Instead, deploy an SQL Server instance on a separate server or cluster that meets the requirement in Scenario 1. Refer to related Microsoft guidelines.

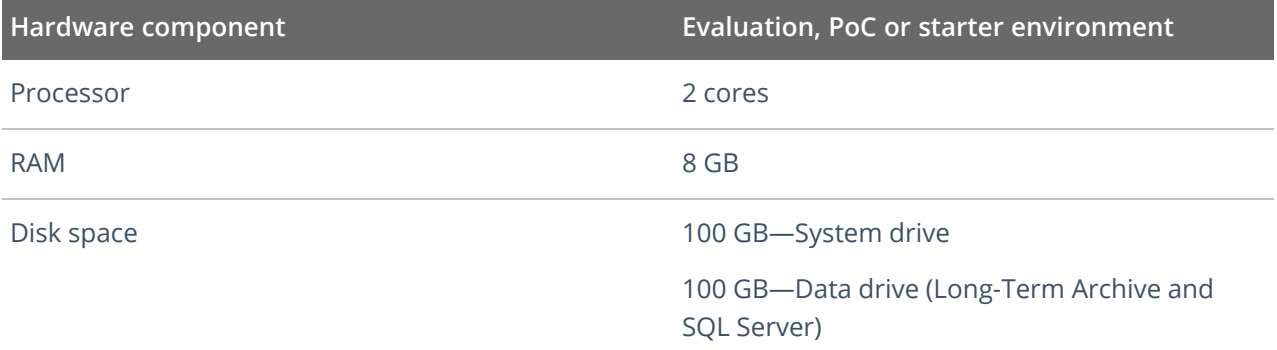

## <span id="page-9-0"></span>**2.2.2. Software Requirements**

The table below lists the software requirements for the Netwrix Auditor installation:

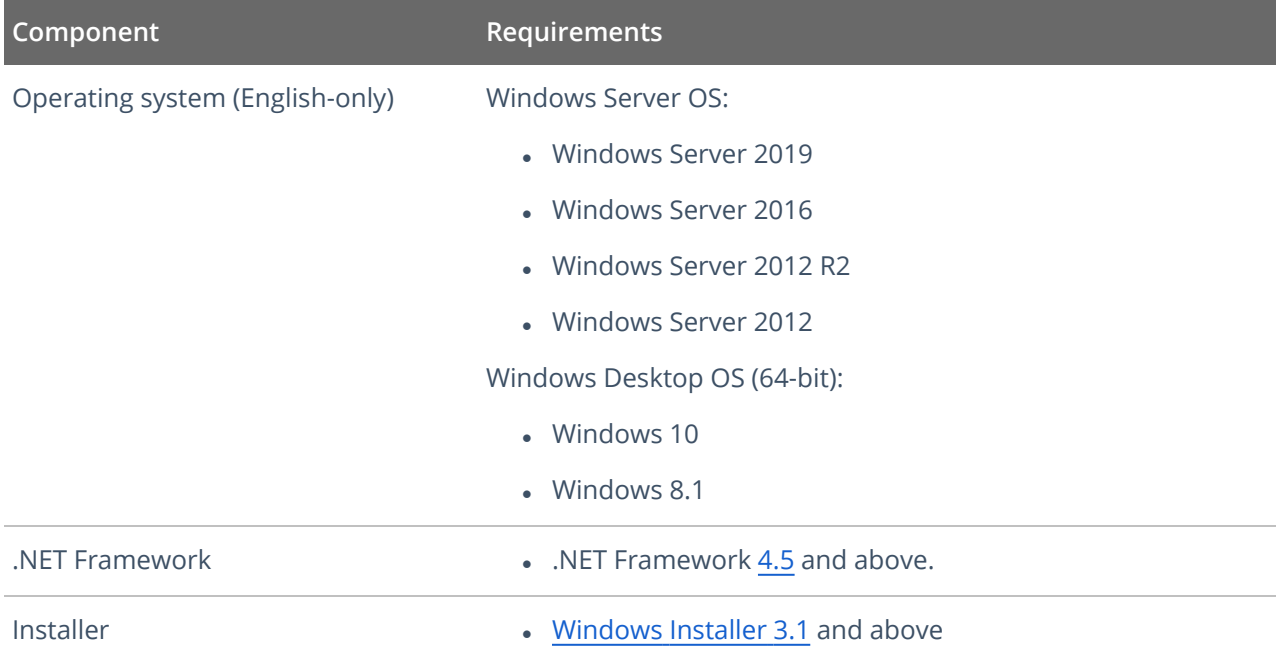

### <span id="page-9-1"></span>**2.2.2.1. Using SSRS-based Reports**

SQL Server Reporting Services are needed for this kind of reports (see SQL Server Reporting Services). If you plan to export or print such reports, check the requirements below.

#### **Export**

To export SSRS-based reports, **Internet Explorer** must be installed on the machine where Netwrix Auditor client runs.

**Internet Options** must be configured to allow file downloads for the **Local intranet** zone:

- 1. Select **Internet Options** and click **Security**.
- 2. Select **Local intranet** zone and click **Custom level**.
- 3. In the **Settings** list, locate **Downloads >File download** and make sure the **Enabled** option is selected.

#### **Printing**

To print SSRS-based reports, SSRS Report Viewer and Netwrix Auditor Client require ActiveX Control to be installed and enabled on the local machine. See this [Knowledge](https://kb.netwrix.com/5812) Base article for details.

You can, for example, open any SSRS-based report using Internet Explorer and click **Print**. Internet Explorer will prompt for installation of the additional components it needs for printing. Having them installed, you will be able to print the reports from Netwrix Auditor UI as well.

## <span id="page-11-0"></span>**3. Review Components Checklist**

To speed up the evaluation process, Netwrix recommends you to ensure that the following services and components are up and running prior to the Netwrix Auditor installation.

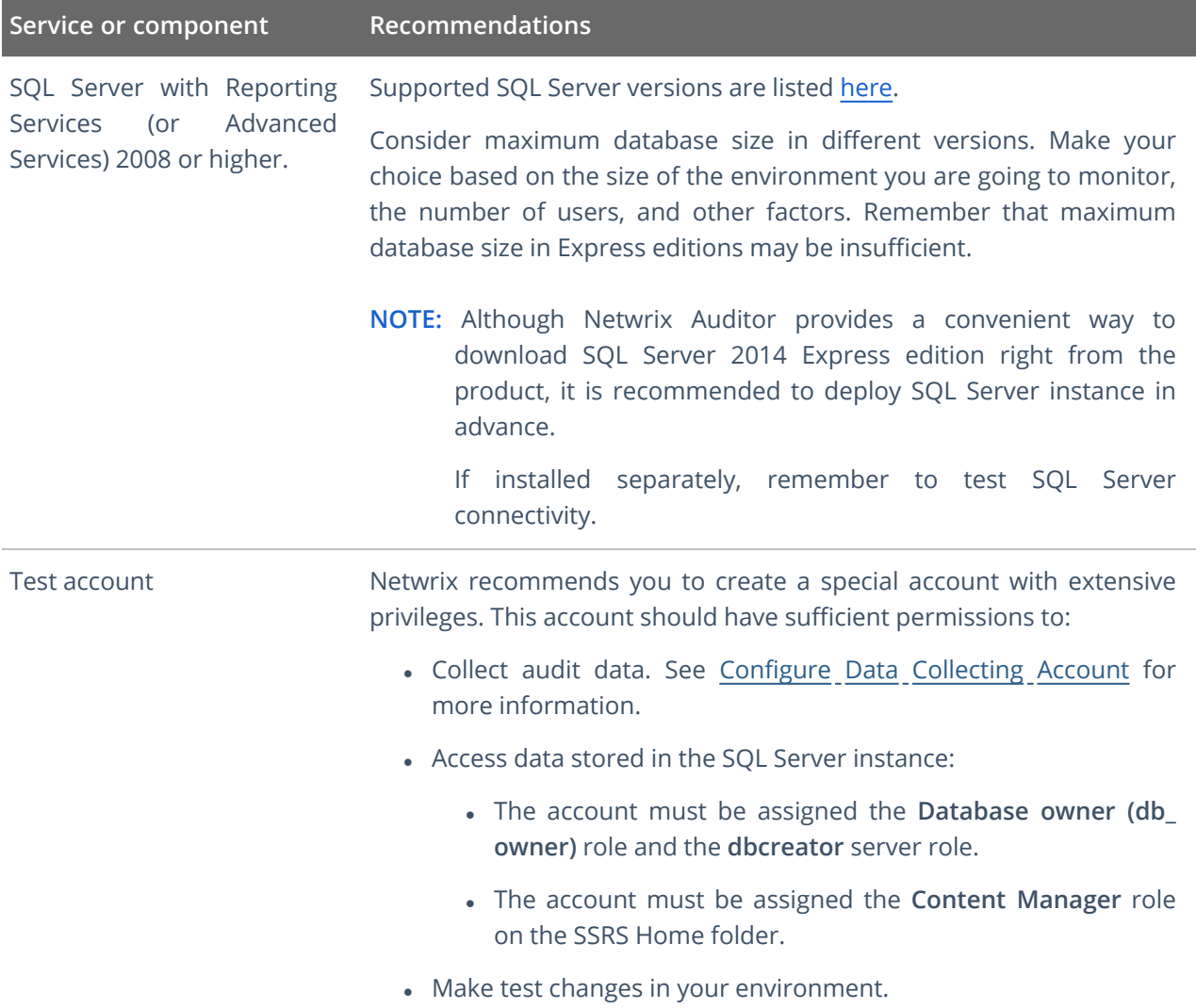

## <span id="page-12-0"></span>**4. Configure Network Devices for Monitoring**

To configure your network devices for monitoring perform the following procedures, depending on your device:

- [Configure](#page-12-1) Cisco ASA Devices
- [Configure](#page-13-0) Cisco IOS
- [Configure](Configure_IT_Infrastructure/Network_Devices/Configure_Cisco_Meraki.htm) Cisco Meraki Devices
- [Configure](#page-15-0) Fortinet FortiGate Devices
- [Configure](#page-16-0) PaloAlto Devices
- [Configure](#page-17-0) Juniper Devices
- [Configure](#page-18-0) SonicWall Devices
- [Configure](#page-21-0) HPE Aruba Devices
- <span id="page-12-1"></span> $\bullet$

## **4.1. Configure Cisco ASA Devices**

To configure your Cisco ASA devices, do the following:

- 1. Navigate to your Cisco ASA device terminal through the SSH/Telnet connection (for example, use PuTTY Telnet client).
- 2. Access the **global configuration** mode. For example:

hostname# configure terminal

hostname(config)#

3. Enable logging. For example:

hostname(config)# logging enable

4. Set the IP address of the computer that hosts Netwrix Auditor Server as the logging host parameter. And make sure that the UDP port is used for sending syslog messages (e.g., 514 UDP port). For example:

hostname(config)# logging host <Netwrix Auditor server IP address>

**NOTE:** Do not select the **EMBLEM format logging** for the syslog server option.

5. Enable the logging timestamp option. For example:

hostname(config)# logging timestamp

4. Configure Network Devices for Monitoring

6. Set the logging trap option from 1 to 6 inclusive. For example:

hostname(config)# logging trap 5

7. Configure the devices to show username for failed logons:

<span id="page-13-0"></span>hostname(config)# no logging hide username

## **4.2. Configure Cisco IOS**

To configure your Cisco IOS devices, do the following:

- 1. Navigate to your Cisco IOS device terminal through the SSH/Telnet connection (for example, use PuTTY Telnet client).
- 2. Access the **global configuration** mode. For example:

Router# configure terminal

3. Enable time stamps in syslog messages:

Router# service timestamps log datetime localtime show-timezone

4. Set the logging trap option from 1 to 6 inclusive. For example:

Router# logging trap 5

5. Set the IP address of the Netwrix Auditor Server as the logging host parameter. And make sure that the UDP port is used for sending syslog messages (e.g., 514 UDP port). For example:

Router# 192.168.1.5 514

## <span id="page-14-0"></span>**4.3. Configure Cisco Meraki Devices**

To configure Cisco Meraki devices, configure the Syslog server for each of your networks.

**NOTE:** Netwrix recommends assigning a unique identificator to each Cisco Meraki device; otherwise, the product may count them as a single anonymous device.

To configure the Syslog server, do the following:

- 1. Sign in to Cisco Meraki [Dashboard.](https://account.meraki.com/secure/login/dashboard_login)
- 2. Navigate to **Network wide** → **Configure** → **General**.

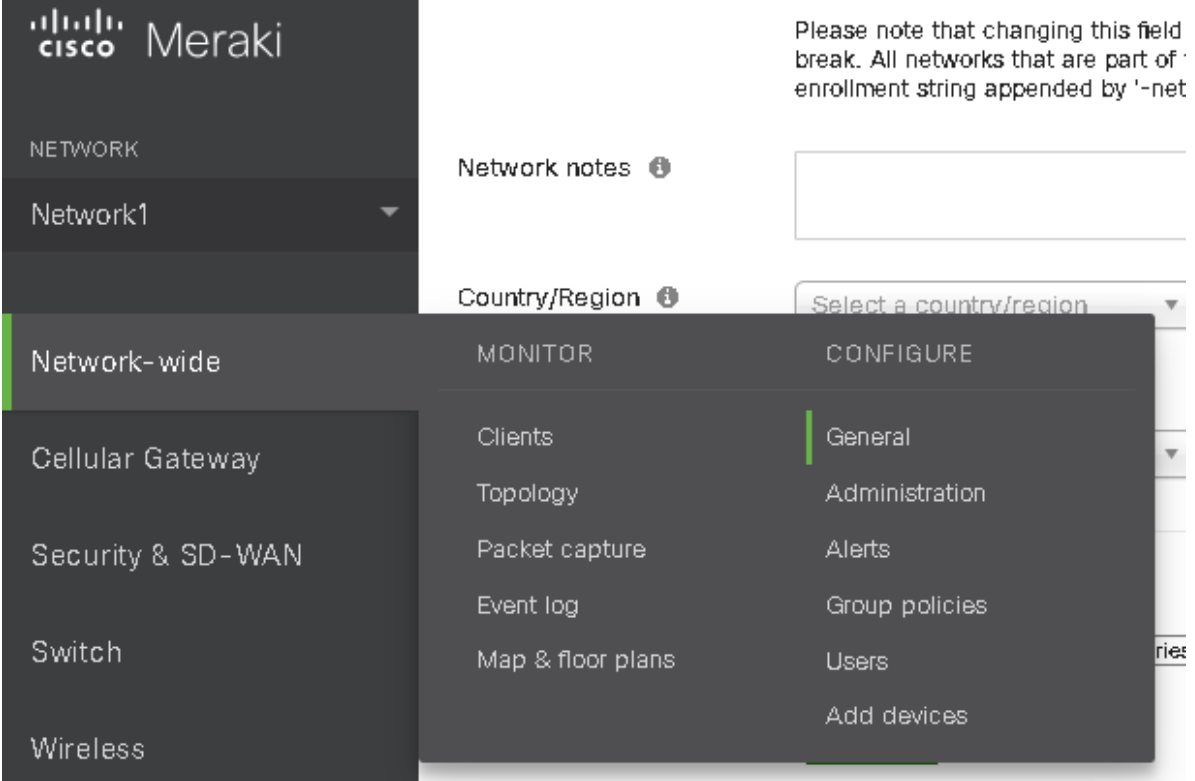

3. Locate the **Reporting** section and click **Add a syslog server**.

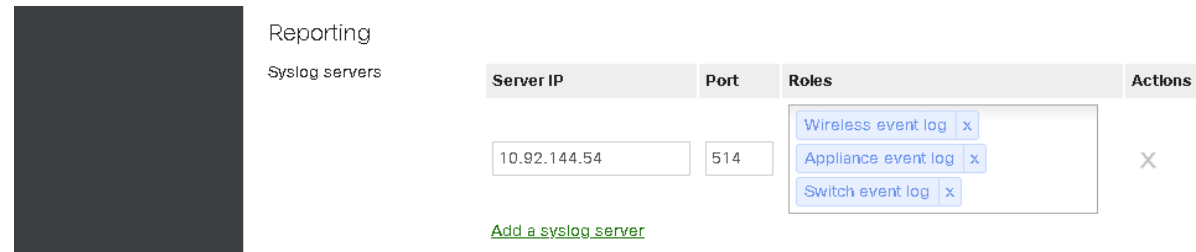

4. In the dialog that opens, complete the following fields:

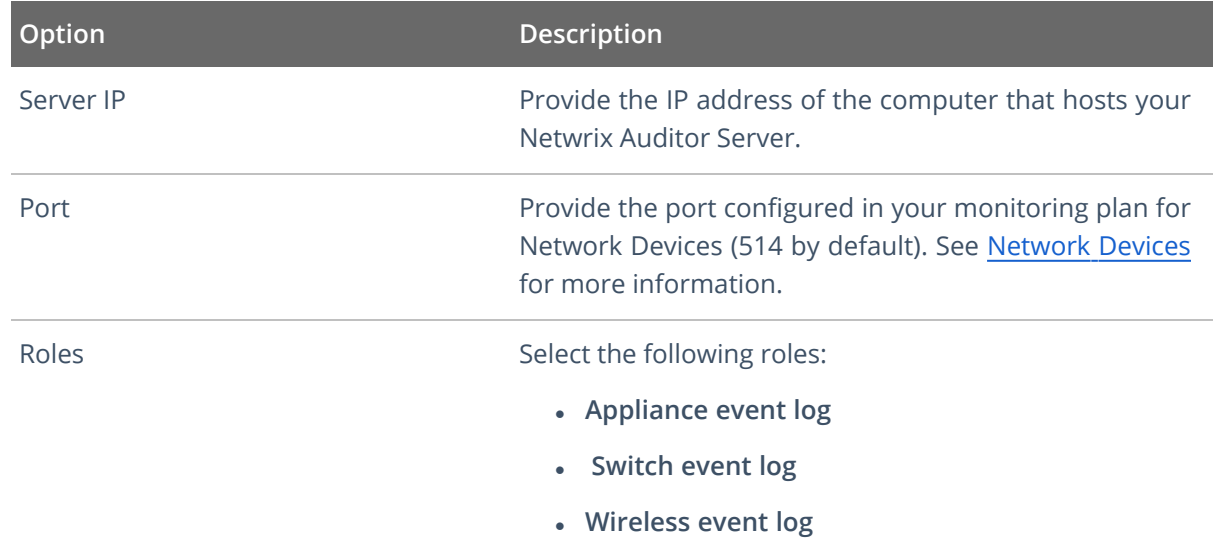

<span id="page-15-0"></span>**NOTE:** If you need any additional information about the Cisco Meraki devices configuration, refer to Cisco documentation: Syslog Server Overview and [Configuration](https://documentation.meraki.com/zGeneral_Administration/Monitoring_and_Reporting/Syslog_Server_Overview_and_Configuration).

## **4.4. Configure Fortinet FortiGate Devices**

To configure your Fortinet FortiGate devices, enable logging to multiple Syslog servers and configure FortiOS to send log messages to remote syslog servers in **CEF** format. Do one of the following:

- To configure Fortinet FortiGate devices via [Command](#page-15-1) Line Interface
- To configure Fortinet FortiGate devices through the Fortigate [Management](#page-16-1) Console

#### <span id="page-15-1"></span>**To configure Fortinet FortiGate devices via Command Line Interface**

- 1. Log in to the Command Line Interface (CLI).
- 2. Enter the following commands:

```
config log syslogd setting
```
set format **cef**

**NOTE:** To enable CEF format in some previous FortiOS versions, enter the set csv disable command.

```
set csv disable
```
set facility **<facility\_name>**

set port **514**

set reliable **disable**

set server <ip\_address\_of\_Receiver>

4. Configure Network Devices for Monitoring

```
set status enable
end
```
<span id="page-16-1"></span>**To configure Fortinet FortiGate devices through the Fortigate Management Console**

- 1. Open **Fortigate Management Console** and navigate to **Log&Report** → **Log Config** → **Log Setting**.
- 2. Select the **Syslog** checkbox.
- 3. Expand the **Options** section and complete the following fields:

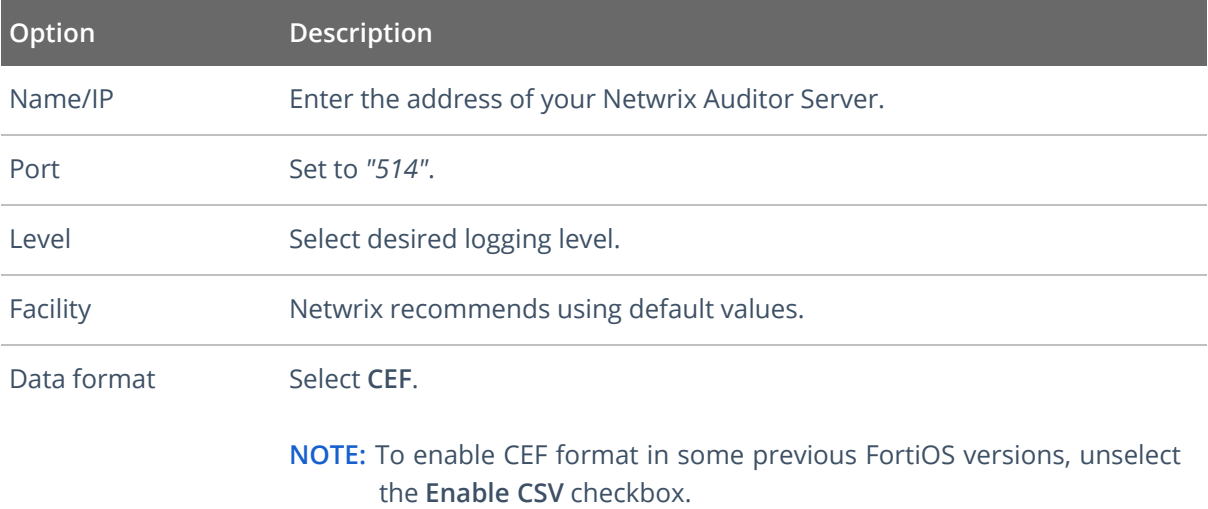

<span id="page-16-0"></span>4. Click **Apply**.

## **4.5. Configure PaloAlto Devices**

To configure your PaloAlto devices, create a Syslog server profile and assign it to the log settings for each log type.

#### **To configure <sup>a</sup> Syslog server profile**

- 1. Connect to your PaloAlto device: launch an Internet browser and enter the IP address of the firewall in the URL field (https://<IP address>).
- 2. In the **Web Interface**, navigate to **Device** → **Server Profiles** → **Syslog**.
- 3. Click **Add** and specify profile name, for example, *"SyslogProf1"*.
- 4. Specify syslog server parameters:

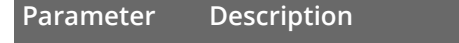

Name Specify unique name for a syslog server.

4. Configure Network Devices for Monitoring

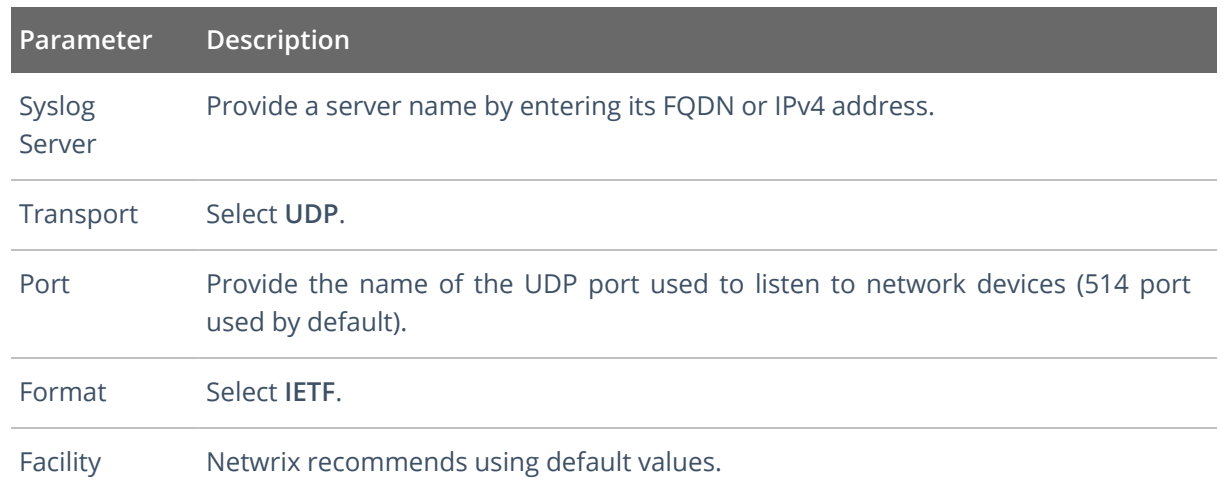

#### **To configure syslog forwarding**

- 1. In the **Web Interface**, navigate to **Device** → **Log Settings**.
- 2. For **System**, **Config** and **User-ID** logs, click **Add** and enter unique name of your syslog server.
- 3. On the **syslog** panel, click **Add** and select the syslog profile you created above.
- <span id="page-17-0"></span>4. Click **Commit** and review the logs on the syslog server.

## **4.6. Configure Juniper Devices**

To configure you Juniper devices, do the following:

- 1. Launch the JunOS Command Line Interface (CLI).
- 2. Execute the following commands:
	- # configure

# set system syslog host <host address> any info

where <host address> is the IP address of the computer where Netwrix Auditor Server is installed.

# set system syslog host <host address> port <port name>

where

<host address> is the IP address of the computer where Netwrix Auditor Server is installed

AND

<port number> is the name of the UDP port used to listen to network devices (514 port used by default). See Network Devices for more [information.](../../../../../../Content/Plans/Data_Sources/Network_Devices.htm)

```
# set system syslog time-format <current year>
# commit
```
## <span id="page-18-0"></span>**4.7. Configure SonicWall Devices**

To configure your SonicWall devices, do the following, depending on your device type:

- To configure SonicWall Web [Application](#page-18-1) Firewall
- To configure [SonicWall](#page-19-0) SMA
- To configure [SonicWall](#page-19-1) NS series

#### <span id="page-18-1"></span>**To configure SonicWall Web Application Firewall**

- 1. Connect to your SonicWall device. Launch an Internet browser and enter the following in the URL field: *https://<IP address>:84443*, where **IP address** is the IP of the device and **84443** is the default connection port.
- 2. Log in to the device.
- 3. In the **Web Interface**, navigate to **Log** → **Settings** and configure the following:

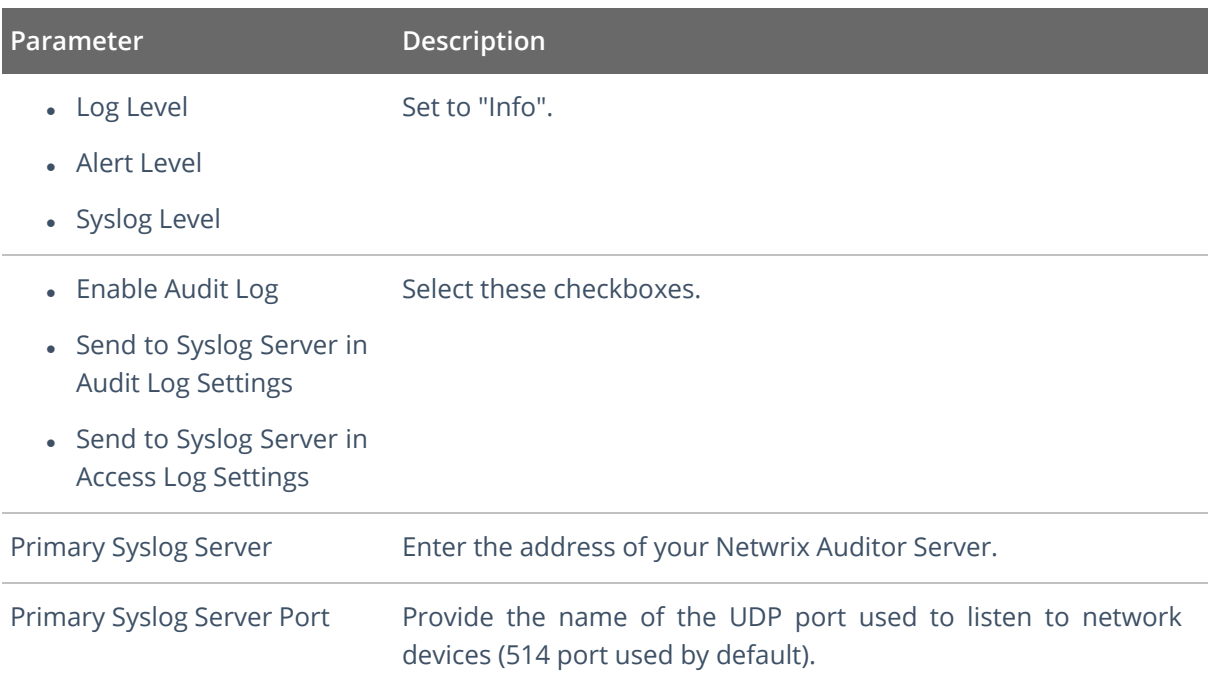

- 4. Click **Accept**.
- 5. Navigate to **Log** → **Categories**.
- 6. Select the following checkboxes:
	- **.** Authentication
	- <sup>l</sup> **Authorization & Access**
	- <sup>l</sup> **System**

4. Configure Network Devices for Monitoring

- <sup>l</sup> **Web Application Firewall**
- <sup>l</sup> **Geo IP & Botnet Filter In Log Categories (Standard)**
- 7. Click **Accept**.

#### <span id="page-19-0"></span>**To configure SonicWall SMA**

- 1. Connect to your SonicWall device. Launch an Internet browser and enter the following in the URL field: *https://<IP address>:8443*, where **IP address** is the IP of the device and **8443** is the default connection port.
- 2. Log in to the device.
- 3. In the **Web Interface**, navigate **Log** → **Settings** and configure the following:

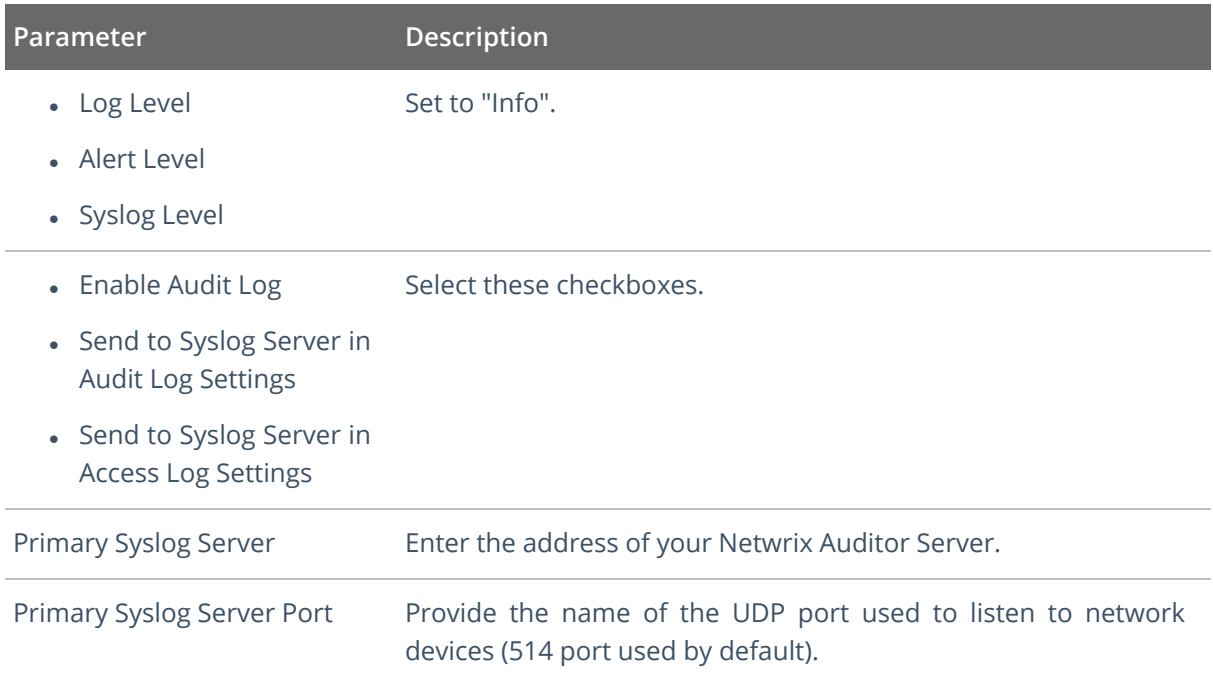

- 4. Click **Accept**.
- 5. Navigate to **Log** → **Categories**.
- 6. Select the following checkboxes:
	- **.** Authentication
	- <sup>l</sup> **Authorization & Access**
	- <sup>l</sup> **System**
	- <sup>l</sup> **Web Application Firewall**
	- <sup>l</sup> **Geo IP & Botnet Filter In Log Categories (Standard)**
- 7. Click **Accept**.

<span id="page-19-1"></span>**To configure SonicWall NS series**

- 1. Connect to your SonicWall device. Launch an Internet browser and enter the following in the URL field: *https://<IP address>:443*, where **IP address** is the IP of the device and **443** is the default connection port.
- 2. Log in to the device.
- 3. In the **Web Interface**, navigate to **Manage** → **Log Settings** → **Base Setup**.
- 4. Select all checkboxes in the **Syslog** column.
- 5. Click **Accept**.
- 6. Navigate to **Manage** → **Log Settings** → **Syslog**.
- 7. Set the **Syslog Format** to **Default**.
- 8. Click **Add**.
- 9. In the dialog appears, select **Create new address object** option in the **Name or IP Address** combo box.
- 10. Provide name and IP address of the new object.
- 11. Click **OK**.
- 12. In the **Add Syslog Server** dialog, find the IP address you specified on the step 10 in the **Name or IP Address** list.
- 13. Click **OK**.
- 14. Click **Save**.

## <span id="page-21-0"></span>**4.8. Configure HPE Aruba Devices**

To configure your HPE Aruba devices, enable logging to multiple Syslog servers and configure logging levels. Do one of the following:

- To configure HPE Aruba devices via [Command](#page-21-1) Line Interface
- To configure HPE Aruba devices through the [Management](#page-21-2) Console

#### <span id="page-21-1"></span>**To configure HPE Aruba devices via Command Line Interface**

- 1. Log in to the Command Line Interface (CLI).
- 2. Enter the following command to start configuration mode:
	- # configure terminal
- 3. Specify IP address of the computer that hosts your Netwrix Auditor Server to send Syslog messages to:
	- # logging <ipaddr> severity information
- 4. Specify event level for the following categories: security, system, user, wireless, network:
	- # logging network level information
	- # logging security level information
	- # logging system level information
	- # logging user level information
	- # logging wireless level information
- 5. Apply configuration changes:
	- # write memory

#### <span id="page-21-2"></span>**To configure HPE Aruba devices through the Management Console**

- 1. Log in to HPE Aruba web interface.
- 2. Navigate to **Mobility Master** and select a device or a group of devices you want to monitor with Netwrix Auditor.
- 3. Navigate to **Configuration** → **System** → **Logging** and click **+** to add a new Syslog Server.

4. Configure Network Devices for Monitoring

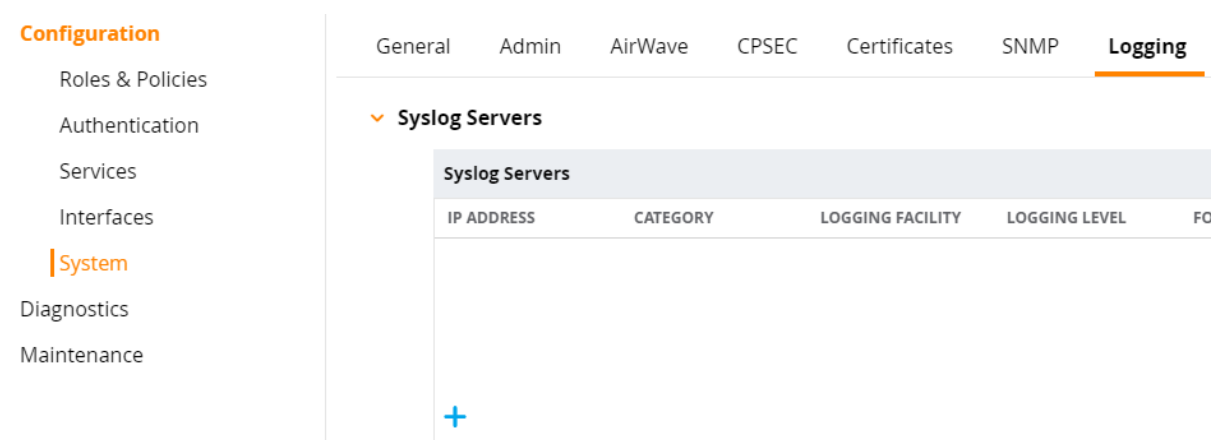

4. In the **Add New Syslog Servers** dialog, complete the following fields:

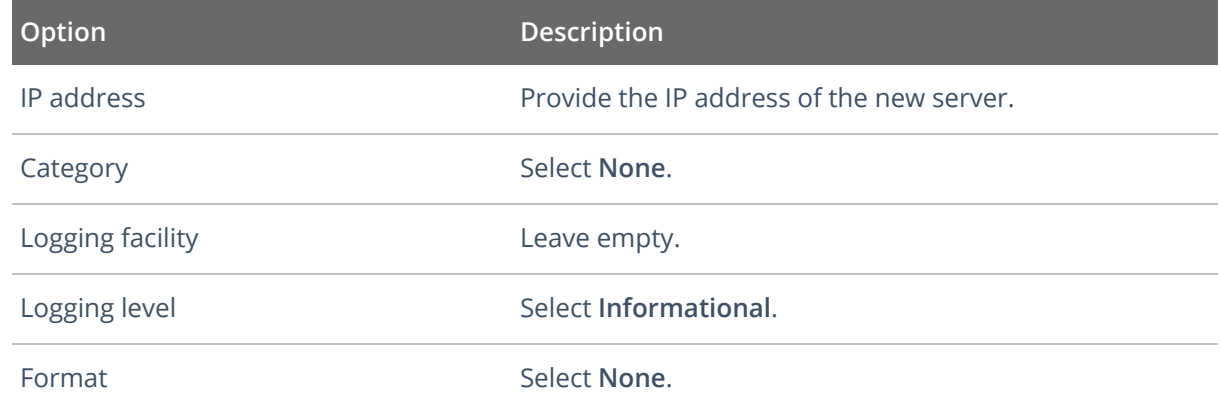

- 5. Click **Submit**. The new server is added to the **Syslog Servers** list.
- 6. Click **Pending Changes** on the right.
- 7. In the **Pending Changes for <X> Managed Controller(s)** dialog, select the device you want to apply changes to.
- 8. Click **Deploy Changes**.
- 9. If the configuration is correct, you will see the following wizard:

4. Configure Network Devices for Monitoring

#### **Configuration Deployment Status**

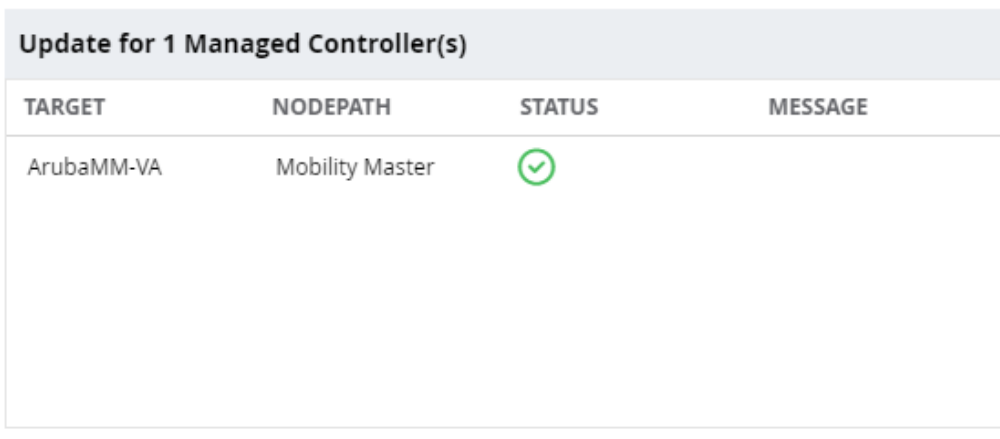

**Close** 

- 10. Navigate to **Configuration** → **System** → **Logging** and expand the **Logging Levels**.
- 11. Select the **Informational** value for the following parameters:
	- $\bullet$  network
	- system
	- wireless
	- security
- 12. Deploy pending changes for the logging level: repeat steps 6 8.

## <span id="page-24-1"></span><span id="page-24-0"></span>**4.9.**

## **4.10. Configure Pulse Secure Devices**

- 1. Connect to your Pulse Secure device: launch an Internet browser and enter the IP address or device DNS name in the URL field (https://<IP address / Device DNS name>/admin).
- 2. In the **Web Interface**, navigate to **System** → **Log/Monitoring**.
- 3. Under **Log/Monitoring**, expand the **User Access** link.
- 4. Locate the **Settings** tab.
- 5. Under the **Select Events to Log**, select the following (minimal requirement, select other events if needed):
	- Login/Logout
	- VPN Tunneling

4. Configure Network Devices for Monitoring

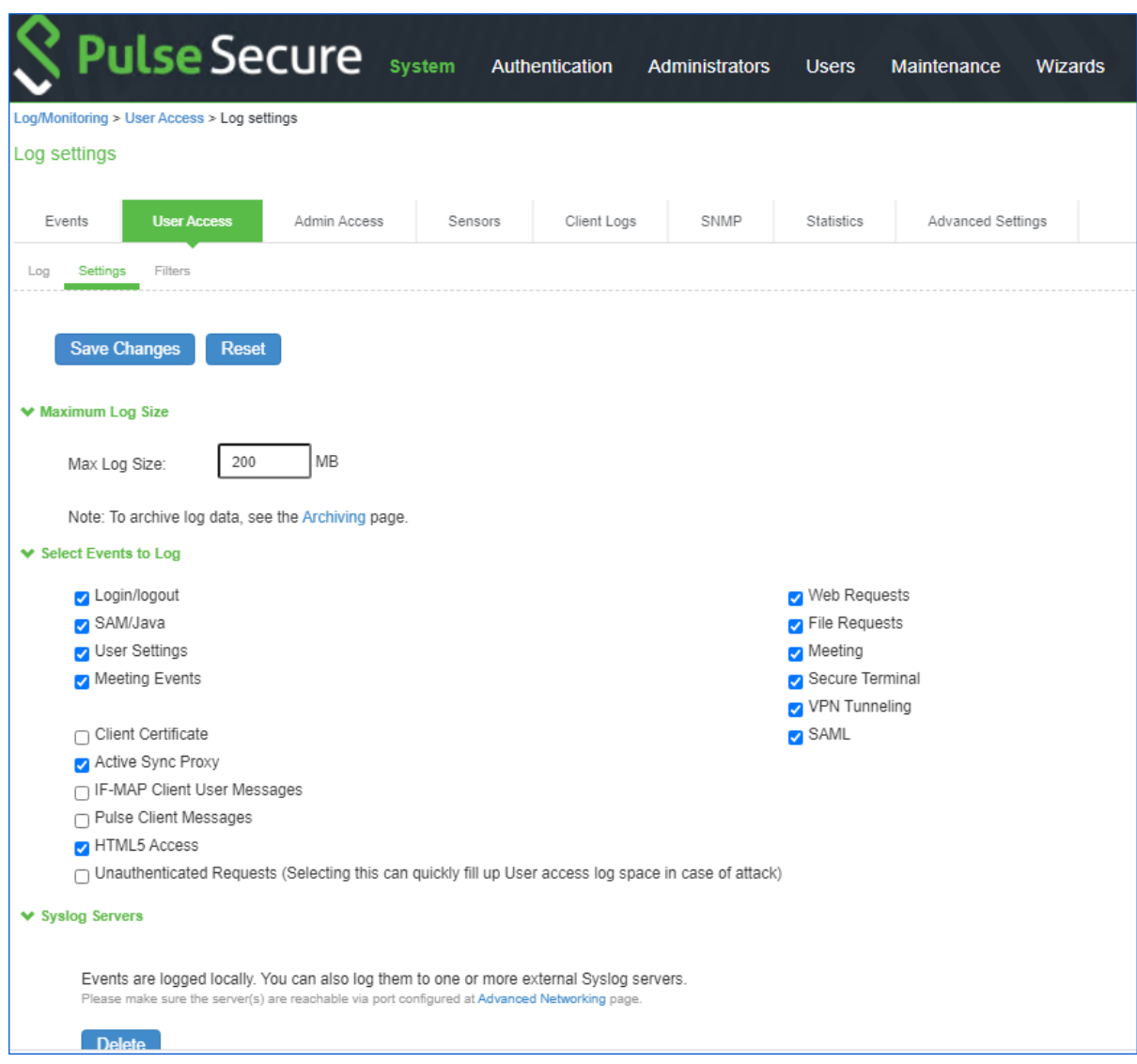

6. Under the **Syslog Servers**, complete the following fields:

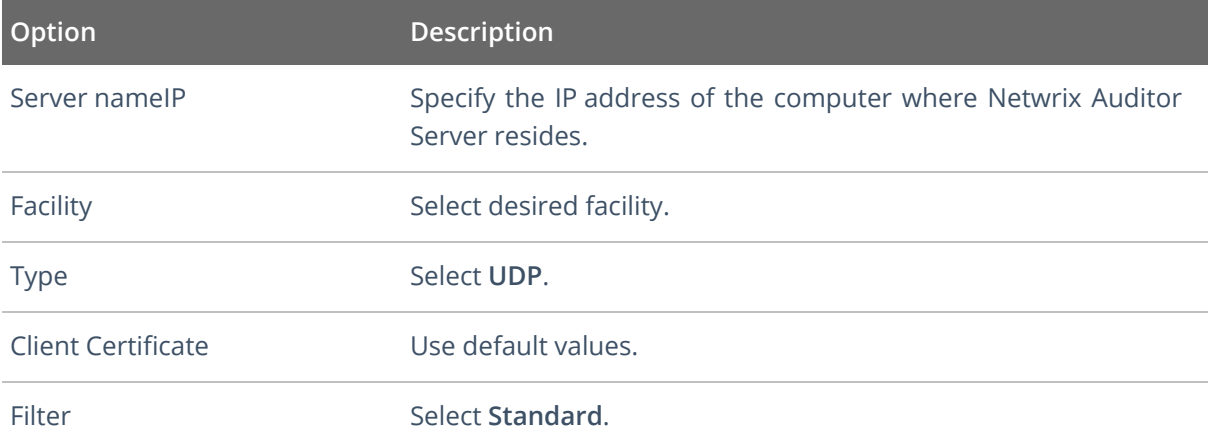

- 7. Save your changes.
- 8. Switch to the **Admin Access** tab.
- 9. Under the **Select Events to Log**, select the following (minimal requirement, select other events if needed):
	- Administrator logins
	- Administrator changes
- 10. Repeat the step 6 for **Syslog Servers** configuration.
- 11. Save your changes.
- 12. Navigate to **System** → **Configuration** → **Advanced Networking**.
- 13. Expand the **Select the source port to be used for the following features** link.
- 14. Locate the **Syslog** parameter and set it to *Internal*.

**NOTE:** Netwrix Auditor must be accessible from the selected network interface

- 15. Save your changes.
- 16. Start Netwrix Auditor.
- 17. Navigate to your monitoring plan for Network Devices.
- 18. Provide the IP address of the interface you specified on the step 14 as the **Computer** item for your monitoring plan.

## <span id="page-27-0"></span>**5. Install the Product**

#### **To install Netwrix Auditor**

- 1. Download Netwrix Auditor 10 from [Netwrix](https://www.netwrix.com/auditor.html) website.
- 2. Unpack the installation package. The following window will be displayed on successful operation completion:

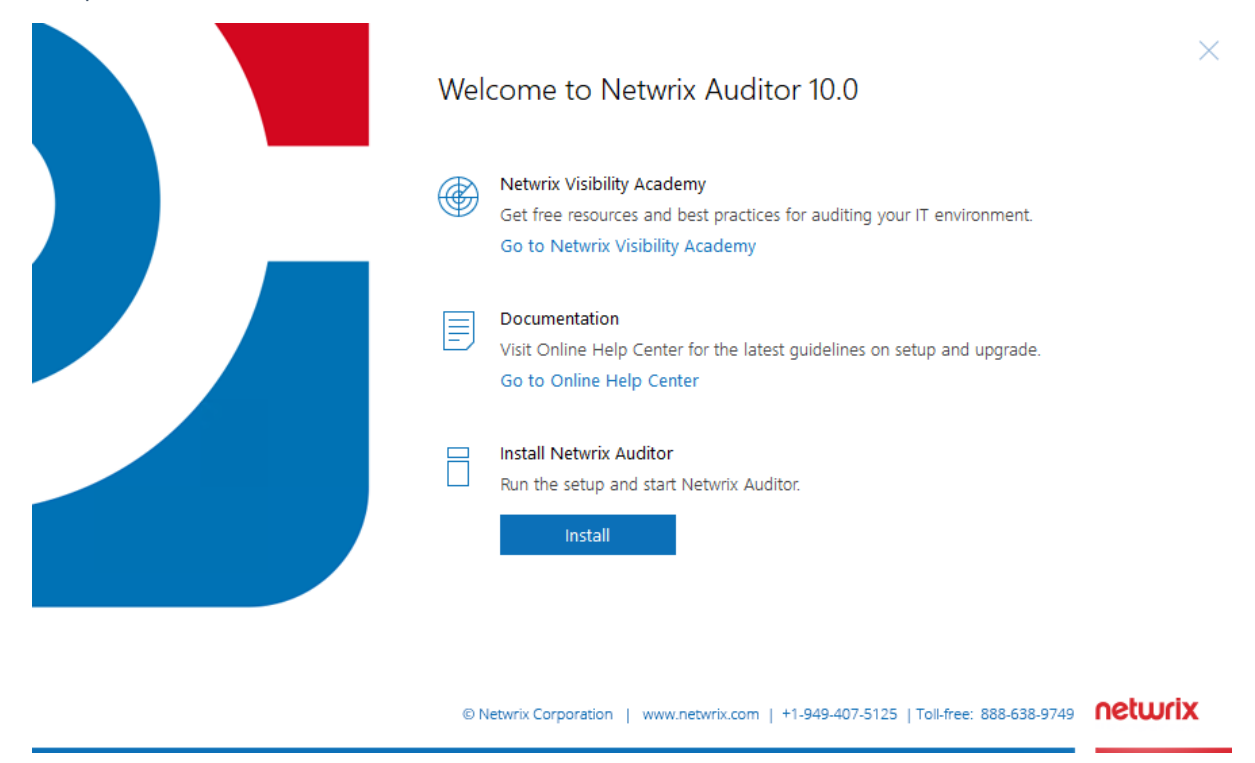

- 3. Follow the instructions of the setup wizard. When prompted, accept the license agreement.
- 4. On the **Select Installation Type** step, select **Full installation**.
- 5. On the **Destination Folder** step, specify the installation folder.
- 6. On the **Netwrix Customer Experience Program** step, you are invited to take part in the Netwrix Customer Experience Program. It is optional on your part to help Netwrix improve the quality, reliability, and performance of Netwrix products and services. If you accept, Netwrix collects statistical information on how the Licensee uses the product in accordance with applicable law. Select **Skip** if you do not want to participate in the program.
	- **NOTE:** You can always opt-out of the Netwrix Customer Experience Program later.See [Netwrix](https://helpcenter.netwrix.com/Settings/About_Netwrix_Auditor.html) Online [Helpcenter](https://helpcenter.netwrix.com/Settings/About_Netwrix_Auditor.html) for instructions on how to cancel participation in the program.
- 7. Click **Install**.

After a successful installation, Netwrix Auditor shortcut will be added to the **Start** menu/screen and the product will start. Review the following for more information about the product navigation: First [Launch.](../../../../../../Content/Intelligence/Launch.htm)

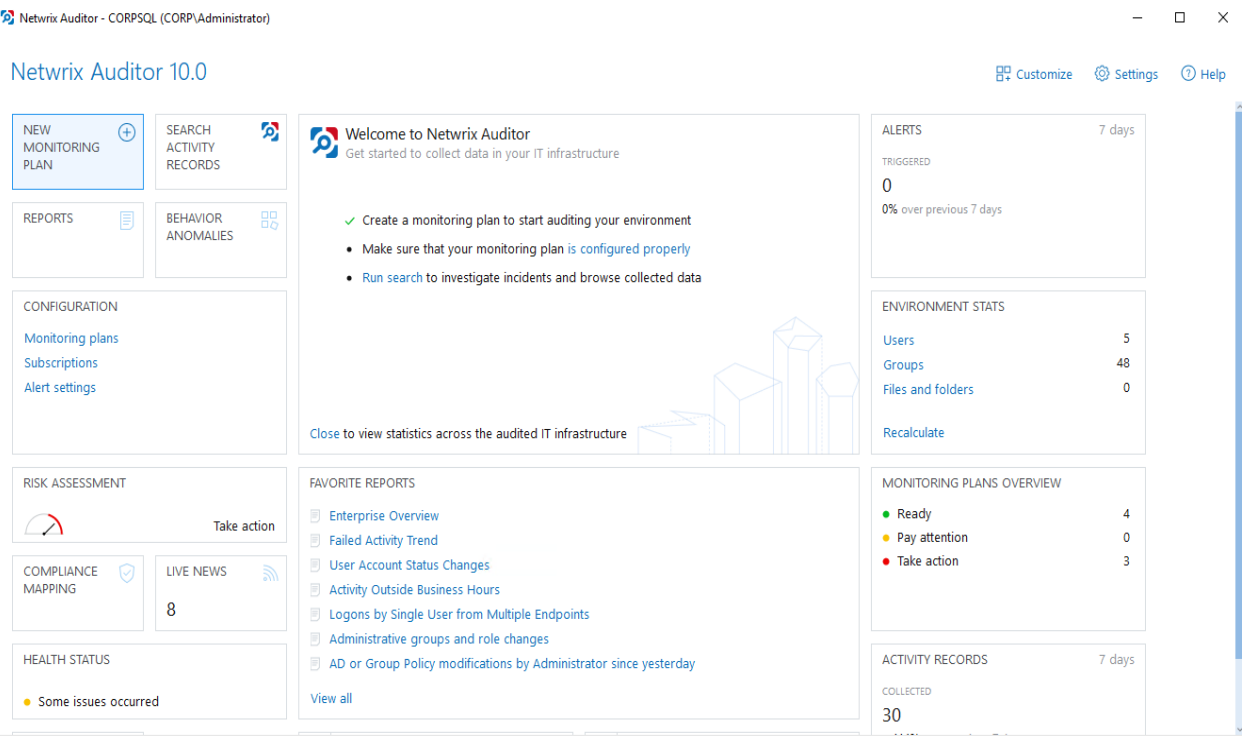

netwrix

## <span id="page-29-0"></span>**6. Monitoring Plans**

To start auditing your environment and analyzing user behavior with Netwrix Auditor, create a monitoring plan.

A monitoring plan defines data collection, notification, and storage settings.

To start collecting data, and add items to its scope.

So, to collect data from your environment, you need to do the following:

- 1. Specify a data source and create a monitoring plan with a wizard. See [Create](#page-30-0) a New Plan for more [information.](#page-30-0)
- <span id="page-29-1"></span>2. Add items to be monitored. An item is a specific object you want to audit. As soon as the item is added, to the monitoring plan, Netwrix Auditor starts collecting data from it. See Add [Items](#page-34-0) for Monitoring for more [information.](#page-34-0)

## **6.1. Using historical data**

For many data sources, you can instruct Netwrix Auditor to collect state-in-time data along with event data. For that, Netwrix Auditor uses state-in-time snapshots of the relevant system (for example, see Data Collection from VMware Servers).

To keep users up-to-date on actual system state, Netwrix Auditor updates the latest snapshot on the regular basis. Thus, only the latest snapshot is available for ongoing reporting in Netwrix Auditor.

However, you may need to generate reports based on the historical data. For that, you must import the historical snapshots to the database.

**NOTE:** To import snapshots, you must be assigned the *Global administrator* or the *Global reviewer* role. See [Assign](../../../../../../Content/Roles/Assign_Roles.htm) Roles for more information.

#### **To import historical snapshots:**

- 1. Select the monitoring plan you need.
- 2. Select the required data source and click **Edit data source** on the right to open its properties.
- 3. Click **General** on the left.
- 4. In the **Manage historical snapshots** section, click **Manage**.
- 5. In the **Manage Snapshots** window, select the snapshots that you want to import use the arrows to move the selected snapshots to the **Snapshots available for reporting** list. When finished, click **OK**.

## <span id="page-30-0"></span>**6.2. Create a New Plan**

On the main Netwrix Auditor page, click the **All data sources** and select **Network Devices** tile in the **Quick Start** section.

Then follow the steps of the Monitoring Plan Wizard:

- Specify an account for collecting data
- Specify default SQL Server instance and configure the Audit Database to store your data
- Configure notification settings
- Specify the recipients who will receive daily activity summaries
- <span id="page-30-1"></span> $\bullet$  Specify a plan name

### **6.2.1. Settings for Data Collection**

At this step of the wizard, specify the account that Netwrix Auditor will use to access the data source, and general settings for data collection.

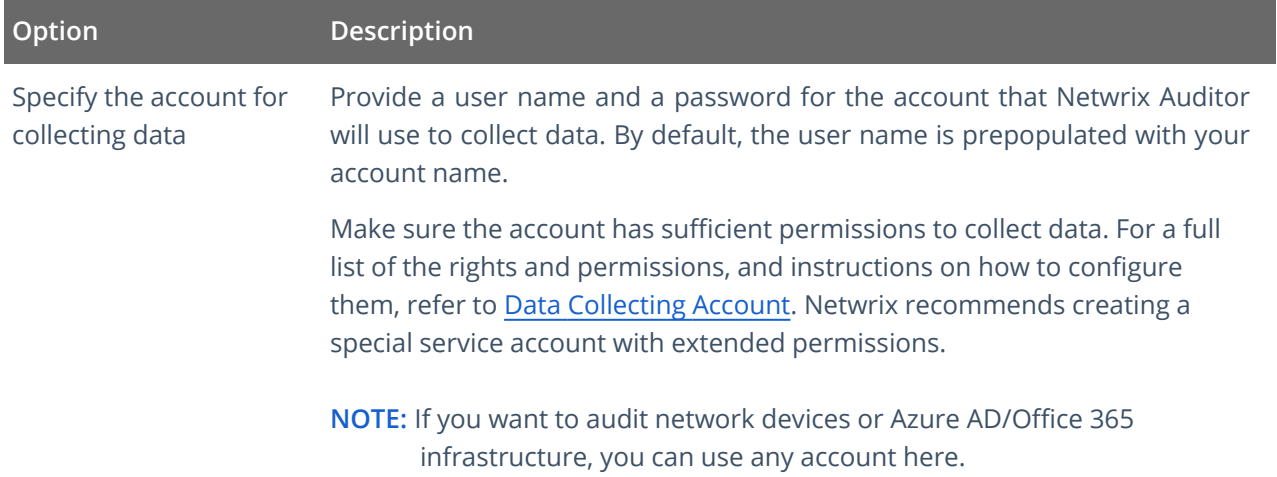

### <span id="page-30-2"></span>**6.2.2. Default SQL Server Instance**

To provide searching, alerting and reporting capabilities, Netwrix Auditor needs an SQL Server where audit data will be stored in the databases. To store data from the data sources included in the monitoring plan, the wizard creates an Audit Database for each plan. At this step, you should specify the default SQL Server instance that will host Netwrix Auditor databases. To read more, refer to SQL Server and Audit Database.

**NOTE:** Alternatively, you can instruct Netwrix Auditor not to store data to the databases but only to the repository (Long- Term Archive) – in this scenario, you will only be able to receive activity summaries. Reporting and alerting capabilities will not be provided.

**NOTE:** Make sure the **Disable security intelligence and make data available only in activity summaries** checkbox is cleared.

Select one of the following options:

- <sup>l</sup> **Install a new instance of Microsoft SQL Server Express automatically** this option is available at the first run of the wizard. It allows you to deploy SQL Server 2016 SP2 Express with Advanced Services on the local machine. This SQL Server will be used as default host for Netwrix Auditor databases.
- <sup>l</sup> **Use an existing SQL Server instance** select this option to use an existing SQL Server instance.
	- **NOTE:** Local SQL Server instance is detected automatically, and input fields are pre-populated with its settings.

Complete the following fields:

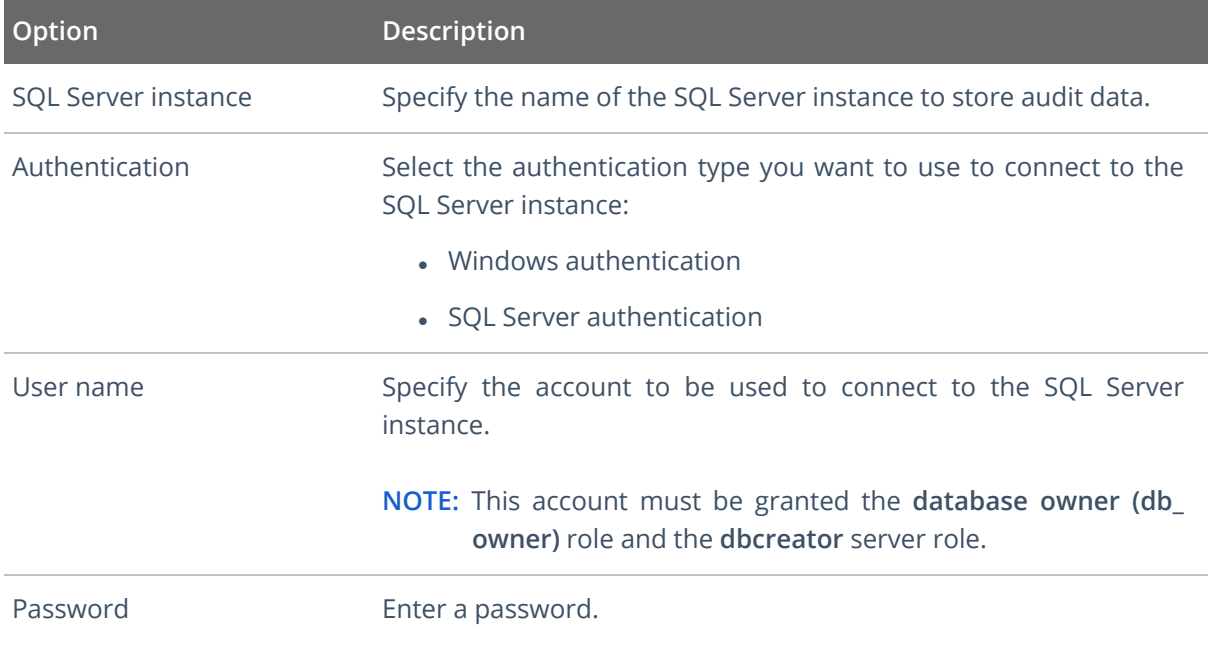

<span id="page-31-0"></span>**IMPORTANT!** If you want to use Group Managed Service Account (gMSA) to access the SQL Server instance hosting the database, consider that in this case Netwrix Auditor will not be able to generate SSRS-based reports (due to Microsoft [limitations](https://docs.microsoft.com/en-us/sql/reporting-services/install-windows/configure-the-unattended-execution-account-ssrs-configuration-manager?view=sql-server-ver15)).

### **6.2.3. Database Settings**

At this step, you need to specify a database where Netwrix Auditor will store data collected from the data sources included in this monitoring plan.

**NOTE:** It is strongly recommended to target each monitoring plan at a separate database.

Make sure the **Disable security intelligence and make data available only in activity summaries** checkbox is cleared and **Use default SQL Server settings** is checked.

6. Monitoring Plans

![](_page_32_Picture_284.jpeg)

#### Configure the following:

![](_page_32_Picture_285.jpeg)

![](_page_33_Picture_635.jpeg)

Netwrix Auditor will connect to the default SQL Server instance and create a database with the specified name on it.

**NOTE:** Global settings that apply to all databases with audit data (including retention period and SSRS server used for reporting) are available on the **Audit Database** page of Netwrix Auditor settings. See Audit [Database](https://helpcenter.netwrix.com/Settings/Audit_Database_settings/Default_Audit_Database_Settings.html) for details.

### <span id="page-33-0"></span>**6.2.4. SMTP Server Settings**

When you create the first monitoring plan, you are prompted to specify the email settings that will be used for activity and health summaries, reports and alerts delivery. For the monitoring plans that follow, Netwrix Auditor will automatically detect SMTP settings; however, for your first plan you should provide them manually. See this [section](https://helpcenter.netwrix.com/Settings/Email_Settings.html) for details.

## <span id="page-33-1"></span>**6.2.5. Email Notification Recipients**

Specify who will receive daily emails: Activity [Summary](https://helpcenter.netwrix.com/Data_Collection/Activity_Summary/Activity_Summary.html) Email on changes in the monitored infrastructure, and Health [Summary](https://helpcenter.netwrix.com/NA_System_Health/NA_Health_Summary_Email.html) Email on Netwrix Auditor operations and health.

Click **Add Recipient** and enter your email.

<span id="page-33-2"></span>**NOTE:** It is recommended to click . The system will send a test message to the specified email address and inform you if any problems are detected.

### **6.2.6. Monitoring Plan Summary**

At this step of the wizard, to provide a meaningful name and optional description for your monitoring plan.

To start collecting data, you should specify the objects (items) that belong to the target data source and should be processed according to the settings of this monitoring plan. For example, for Exchange data source the item will be your Exchange server, for Windows Server data source - computer, IP range or AD container, and so on. To add items right after finishing the monitoring plan wizard, select the **Add item now** checkbox. See Add Items for [Monitoring](#page-34-0) for details.

## <span id="page-34-0"></span>**6.3. Add Items for Monitoring**

Once you completed monitoring plan wizard and specified data sources, add items for monitoring.

<span id="page-34-1"></span>Each data source has a dedicated item type. Netwrix Auditor automatically suggests item types associated with your data source.

### **6.3.1. Computer**

Complete the following fields:

![](_page_34_Picture_406.jpeg)

## <span id="page-35-0"></span>**6.3.2. Cisco Meraki**

Complete the following fields:

![](_page_35_Picture_168.jpeg)

**NOTE:** Accounts with milti-factor authentication are not supported. Netwrix recommends creating a special cloud account to access your data securely.

### <span id="page-36-0"></span>**6.3.3. Syslog Device**

Complete the following fields:

![](_page_36_Picture_484.jpeg)

Configure monitoring rules for required network devices:

- Cisco (ASA, IOS, Meraki)
- Fortinet (FortiGate FortiOS)
- Juniper (Junos OS)
- Palo Alto (PAN-OS)
- Sonic Wall (NS, SMA, WAF)
- <span id="page-36-1"></span> $\bullet$  HPE (ArubaOS)

### **6.3.4. IP Range**

**NOTE:** For evaluation purposes, Netwrix recommends selecting **Computer** as an item for a monitoring plan. Once the product is configured to collect data from the specified items, audit settings (including Core and Compression services installation) will be applied to all computers within AD Container or IP Range.

Complete the following fields:

![](_page_37_Picture_511.jpeg)

## <span id="page-37-0"></span>**6.4. Launch Data Collection Manually and Update Status**

If you do not want to wait until a scheduled data collection, you can launch it manually.

**NOTE:** Not applicable to Netwrix Auditor for User Activity. For this data source, the product sends realtime data about sessions and activity.

Along with data collection, the following actions will be performed:

- An Activity Summary email will be generated and sent to the specified recipients. It will list all changes that occurred since the last scheduled or on-demand Activity Summary delivery.
- Changes that occurred between data collections will be written to the Long-Term Archive and the Audit Database, and become available in the Netwrix Auditor client.
- A state-in-time data will be updated.

#### **To launch data collection manually**

- 1. Navigate to **All monitoring plans** → your monitoring plan, select **Edit**.
- 2. In the right pane, click **Update**.
- **NOTE:** Depending on the size of the monitored environment and the number of changes, data collection may take a while.

## <span id="page-38-0"></span>**7. Make Test Changes**

Now that the product has collected a snapshot of the data source's current configuration state, you can make test changes to see how they will be reported by Netwrix Auditor.

**NOTE:** Before making any test changes to your environment, ensure that you have the sufficient rights, and that the changes conform to your security policy.

For example, make the following test changes:

- Perform failed logon attempt to a network device
- Modify your network device configuration

## <span id="page-39-0"></span>**8. See How Netwrix Auditor Enables Complete Visibility**

After you have made test changes to your environment, you can see how Netwrix Auditor brings security intelligence into your IT infrastructure and enables complete visibility. Take a closer look at the **Intelligence** section. It contains everything you need to enable complete visibility in your environment.

![](_page_39_Figure_4.jpeg)

This chapter explains how to review your test changes with some of the Intelligence options and Activity Summary. Review the following for additional information:

- Review an Activity [Summary](#page-39-1)
- Review [Network](#page-41-0) Devices Reports
- Browse Data with [Intelligence](#page-43-0) Search

In order not to wait for a scheduled Activity Summary generation, force data collection and email delivery.

#### <span id="page-39-2"></span>**To launch data collection manually**

- 1. Navigate to **Monitoring Plans** and select your plan in the list.
- 2. Click **Edit**.
- 3. In the your monitoring plan settings, click **Update** in the right pane.
- <span id="page-39-1"></span>4. Check your mailbox for an email notification and make sure that the data collection has completed successfully.

## **8.1. Review an Activity Summary**

Activity Summary email is generated automatically by Netwrix Auditor and lists all changes that occurred since the last Activity Summary delivery. By default, an Activity Summary is generated daily at 3:00 AM and delivered to the specified recipients. You can also launch data collection and Activity Summary generation manually.

After the data collection has completed, check your mailbox for an Activity Summary and see how your test changes are reported

![](_page_40_Picture_279.jpeg)

The example Activity Summar provide the following information:

![](_page_40_Picture_280.jpeg)

8. See How Netwrix Auditor Enables Complete Visibility

![](_page_41_Picture_434.jpeg)

## <span id="page-41-0"></span>**8.2. Review Network Devices Reports**

The Netwrix Auditor client provides a variety of predefined reports that aggregate data from the entire audited IT infrastructure or individual data sources.

Change and activity reports can be found under the **Reports** → **Predefined** → **Network Devices** and provide a narrower insight into what is going on in the audited infrastructure and help you stay compliant with various standards and regulations (FISMA, HIPAA, PCI, SOX, etc.).

After collecting initial data, making test changes to your environment and running data collection again, you can take advantage of the reports functionality.

#### **To see how your changes are listed in the report**

- 1. On the main Netwrix Auditor page, navigate to **Reports** → **Predefined** → **Network Devices**.
- 2. Select the **Logons to network devices** and/or **Configuration changes on network devices** reports.
- 3. Click **View** to open the report.

**Logons to network devices:**

8. See How Netwrix Auditor Enables Complete Visibility

![](_page_42_Picture_87.jpeg)

**Configuration changes on network devices:**

![](_page_42_Picture_88.jpeg)

These reports based on **Interactive search** engine. See Browse Data with [Intelligence](#page-43-0) Search for more [information.](#page-43-0)

## <span id="page-43-0"></span>**8.3. Browse Data with Intelligence Search**

Netwrix Auditor delivers complete visibility into your IT infrastructure. Its convenient interactive search interface enables you to investigate incidents and browse data collected across the entire IT infrastructure. When running a search, you are not limited to a certain data source, change type, or object name. You can create flexible searches that provide you with precise results on *who* changed *what*, and *when* and *where* each change was made.

After collecting initial data, making test changes to your environment and running data collection again, you can review changes in details with Intelligence search.

#### **To browse your audit data and see you test changes**

- 1. On the main Netwrix Auditor page, navigate to **Intelligence** → **Search**.
- 2. Add search filters to your search by clicking on a corresponding icon and providing a value. By default, all entries that contain this filter value are shown. For an exact match, use quotation marks.

Filters are used to narrow your search results. To create a unique set of filters, you can:

- Add different filters to your search. Search results will be sorted by all selected filters since they work as a logical conjunction (e.g., **Who***: Administrator* AND **Action***: Added*).
- <sup>l</sup> Specify several values in the same filter to search for any of them (e.g., **Action***: Modified* OR **Action** *: Removed*). To do this, select a filter again and specify a new value.

**NOTE:** Refer to Netwrix Online [Helpcenter](https://helpcenter.netwrix.com/Intelligence/Search/Search.html) for detailed instructions on how to apply filters and change match types

- 3. Click **Search**.
- 4. Now, you can narrow your search and modify it right from the search results pane. Click any entry that contains excess data, select **Exclude from search** in the **Details** section and specify a filter, e.g., **Object type:** *Logon* to leave information on network device configuration changes only.

Your **Search** field will be updated, the **Object type not** filter will be added. Make sure to click **Search** again to update your search results.

![](_page_43_Picture_862.jpeg)

- 5. Having reviewed your search results, navigate to **Tools**.
	- <sup>l</sup> Click **Save as report** to save the selected set of filters. This search will be added to the **Custom** section inside **Reports**, so that you will be able to access it instantly. Refer to [Custom](https://helpcenter.netwrix.com/Intelligence/Search/Saved_Search.html) Search-Based [Reports](https://helpcenter.netwrix.com/Intelligence/Search/Saved_Search.html) for detailed instructions on how to create saved searches.

<sup>l</sup> Click **Create alert** to get instant email or SMS notifications on suspicious activity that matches your current search criteria. You only need to specify a name for a new alert, add recipient and assign a risk score. The selected set of search criteria will be associated with the new alert automatically. Refer to [Alerts](https://helpcenter.netwrix.com/Alerts/Alerts_Intro.html) for detailed instructions on how to create and configure alerts.

Try making more similar test changes to provoke an alert. For example:

![](_page_44_Picture_316.jpeg)

Once you have received the alert, click the **Behavior Anomalies** tile on the main Netwrix Auditor page to see how the product identifies potentially harmful users and displays their risk scores. Drill-down to user profile to review anomalies and mitigate risks. Refer to [Netwrix](https://helpcenter.netwrix.com/UBA/Behavior_Anomalies_Overview.html) Online [Helpcenter](https://helpcenter.netwrix.com/UBA/Behavior_Anomalies_Overview.html) for more information on behavior anomalies and risk scores.

![](_page_44_Picture_317.jpeg)

## <span id="page-45-0"></span>**9. Related Documentation**

The table below lists all documents available to support Netwrix Auditor for Network Devices:

![](_page_45_Picture_428.jpeg)

10. Glossary

## <span id="page-46-0"></span>**10. Glossary**

M

My Term My definition

11. Index

## <span id="page-47-0"></span>**11. Index**

![](_page_47_Picture_162.jpeg)

NDA [13](#page-12-0)

11. Index

![](_page_48_Picture_76.jpeg)